## **Viewing a Student's FERPA Release**

## **For faculty to look up a student in one of their classes:**

- 1. In [Fox360,](https://georgefox.pharos360.com/apps/launchpad.php) use the Quick search at the top to look up a student by name or ID number.
- 2. Go to the student's profile
- 3. Click the dropdown that currently shows "General"
- 4. Select the "Information Release" tab to view details.

## **For staff/faculty who have access to the Academic Department Homepage in Peoplesoft:**

- 1. In [MyGeorgeFox](https://my.georgefox.edu/) > Academic Department Homepage > Student Information > Student Services Ctr (Student).
- 2. Enter student's ID number or First and Last Name.

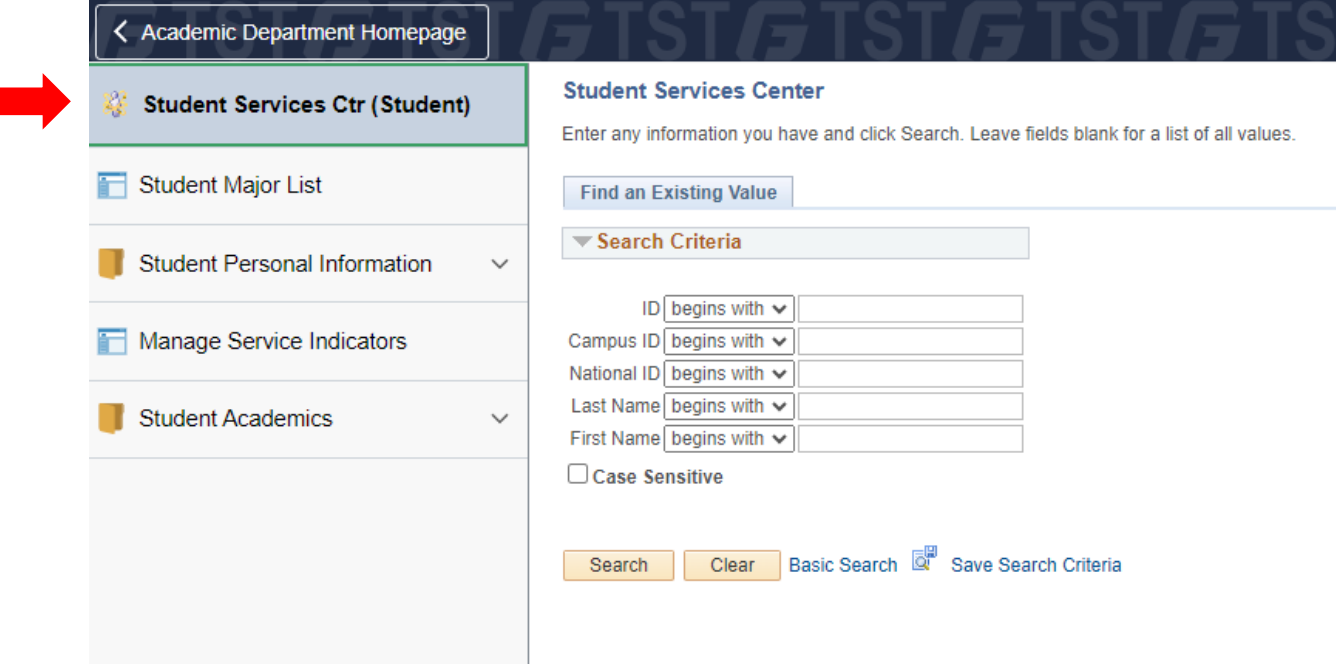

3. Click on the red Star to view the student's positive service indicators. If there is no star, there is no FERPA release form on file.

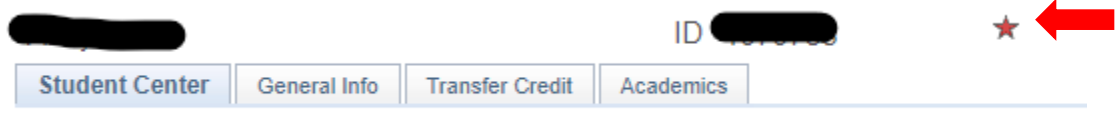

4. You should see the service indicator for RO FERPA Release Form. Click on the RFR code to see more details.

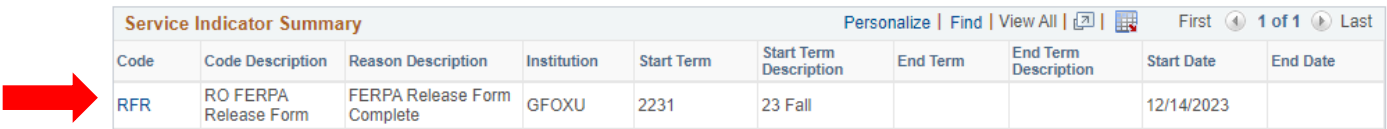

5. To find details for the student's release (who and what you are authorized to release), look at the Comments section.

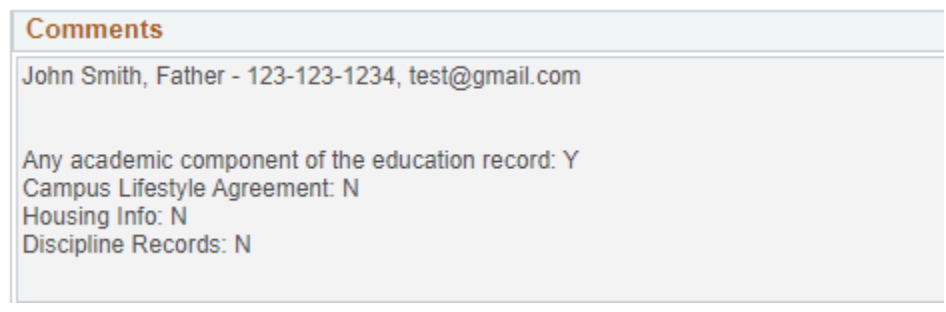

(if 'Y', then you have permission to release details falling into that category to the person listed above).

## **For Advisors to look up their advisee:**

1. In [MyGeorgeFox](https://my.georgefox.edu/) > Faculty/Advisor Homepage > Advisor > Advisee General Info

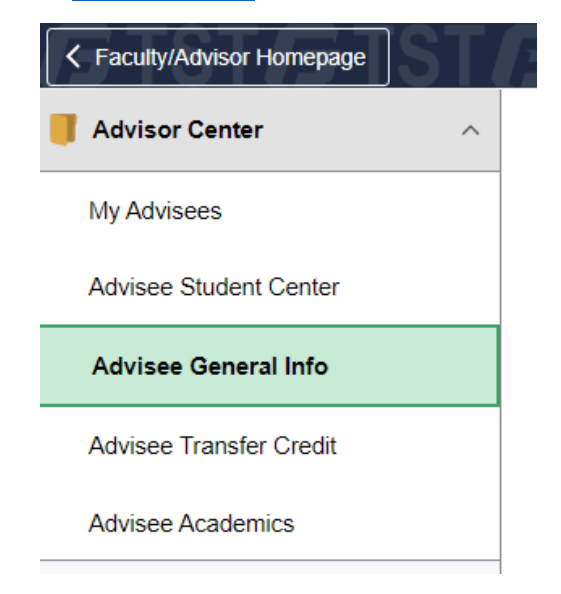

2. Select the advisee you want from the dropdown menu option, click the Change button.

3. Review the Service Indicators section to look for the RO FERPA Release Form.

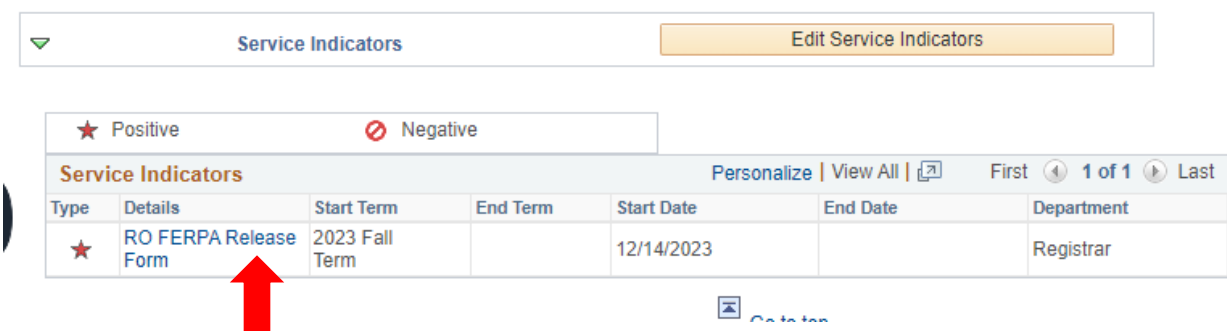

- 4. Click on the link to see details for the release.
- 5. To find details for the student's release (who and what you are authorized to release), look at the Comments section.

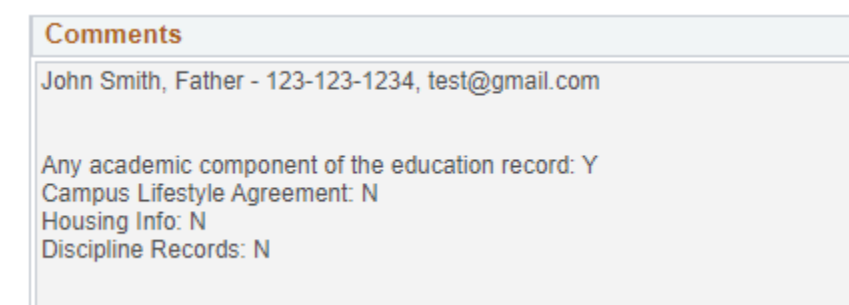

(if 'Y', then you have permission to release details falling into that category to the person listed above).